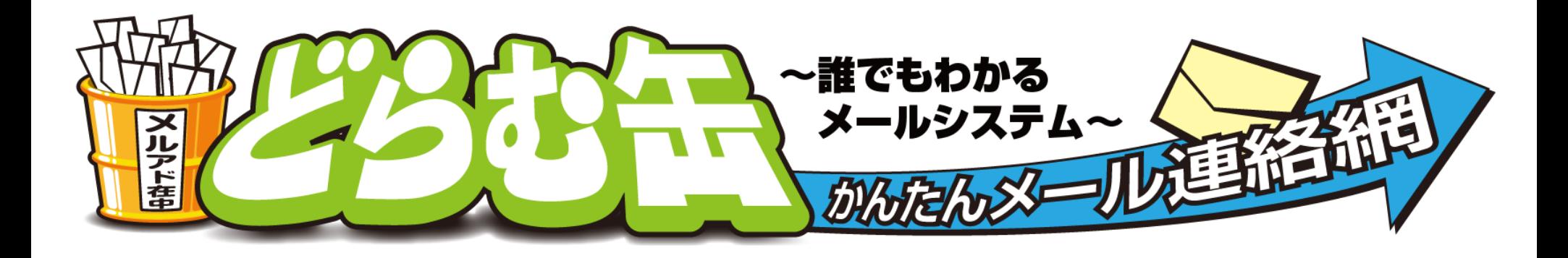

# **どらむ缶 ご利用マニュアル**

Ver.2.2

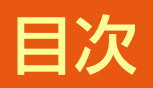

## 【目次】

### 第1章 「どらむ缶」お申込みから利用開始まで

- 1-1 どらむ缶のお申込み
- 1-2 どらむ缶を1缶購入時のお申込み必要情報の入力
- 1-3 どらむ缶を複数缶購入時のお申込み必要情報の入力

1

1-4 お申込み受付完了と無料お試し期間について

### 第2章 発信者用【コントロール画面】の操作説明

- 2-1 [コントロール画面]にログイン
- 2-2 メニュー選択
- 2-3 どらむ缶の状態
- 2-4 受信者の登録
- 2-5 受信者の削除
- 2-6 発信者の登録
- 2-7 発信者の削除
- 2-8 件名(固定部)の変更
- 2-9 パスワードの変更
- 2-10 配信方法の変更
- 2-11 どらむ缶を空にする
- 2-12 ログアウト

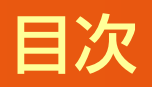

## 【目次】

#### 第3章 メールの一斉配信方法

- 3-1 一斉メール配信
- 3-2 配信確認

#### 第4章 受信者の登録と削除方法

- 4-1 受信登録
- 4-2 受信者削除
- 4-3 ドメイン指定受信のお願い
- 4-4 ドメイン受信拒否チェック機能

#### **どらむ缶のお申込み**

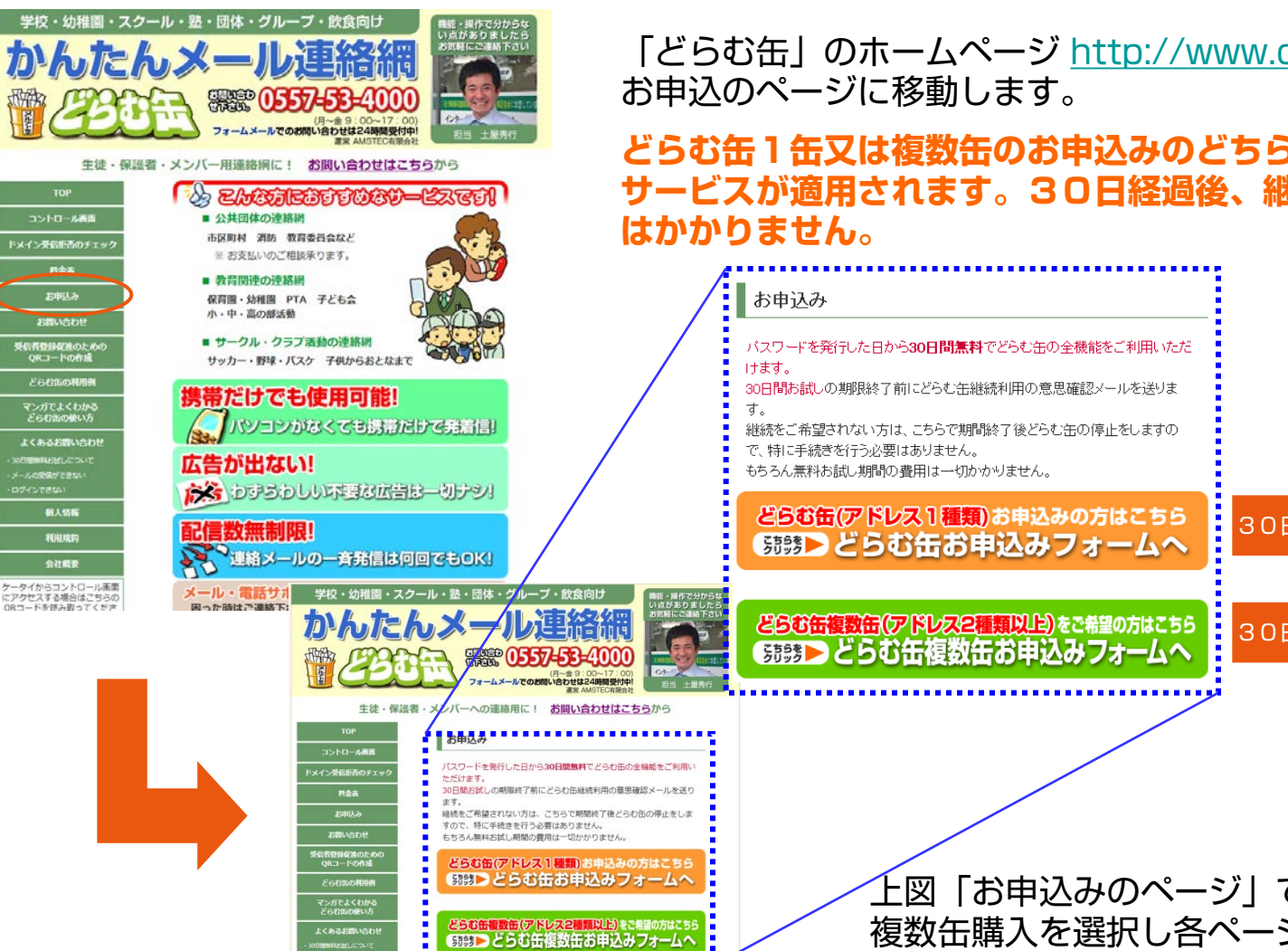

「どらむ缶」のホームページ [http://www.drmc.biz](http://www.drmc.biz/) にアクセスし、

### **どらむ缶1缶又は複数缶のお申込みのどちらからでも30日間無料お試し サービスが適用されます。30日経過後、継続をされなければ、一切費用**

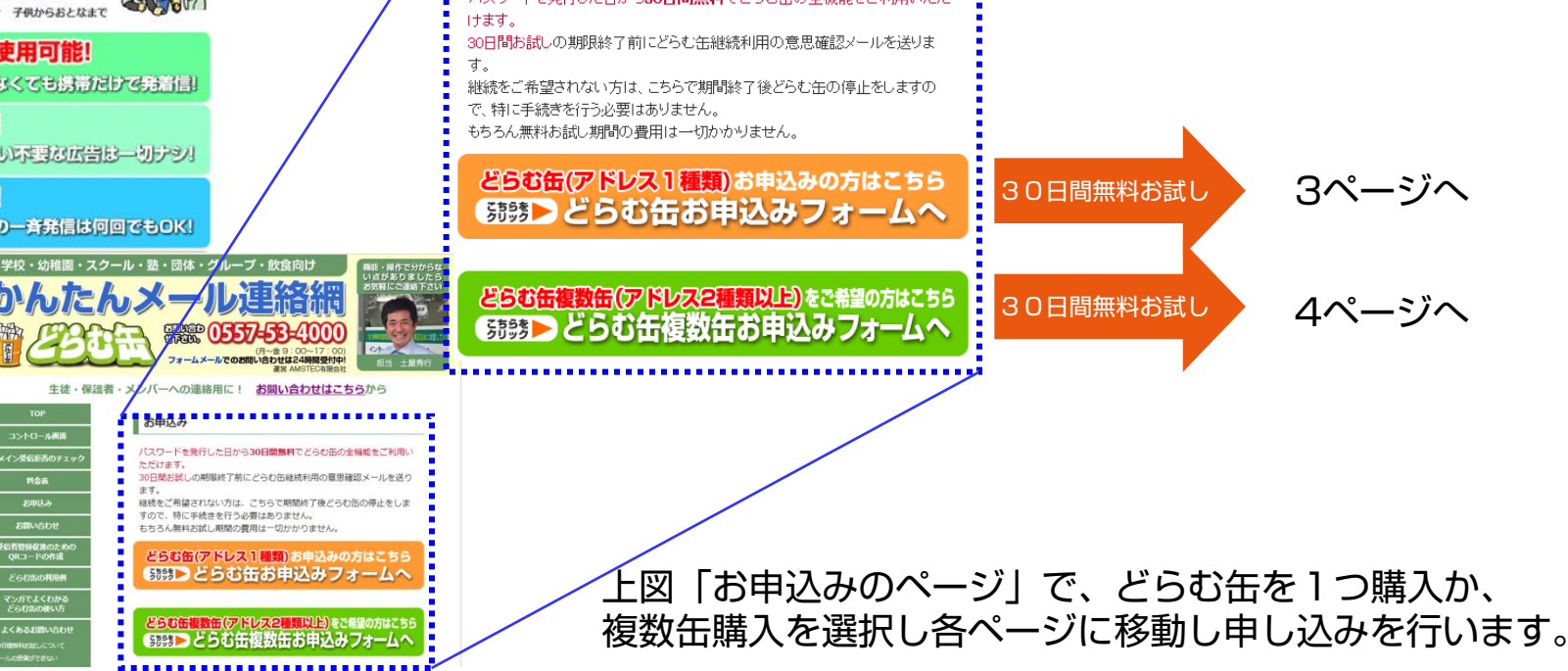

## **どらむ缶を1缶購入時のお申込み必要情報の入力**

#### 1缶 お申込みフォーム

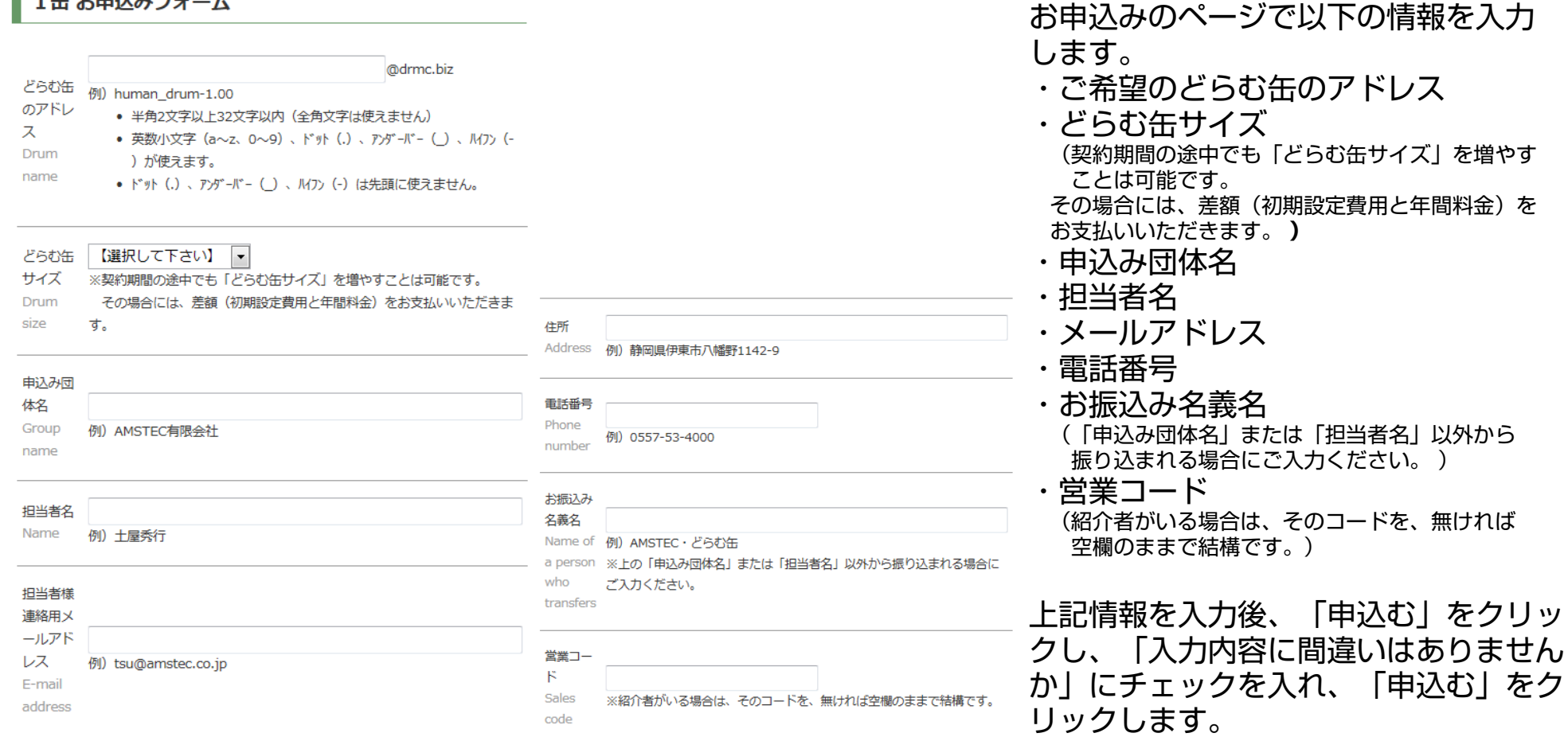

申込む

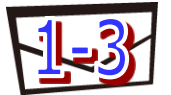

#### **どらむ缶を複数缶購入時のお申込み必要情報の入力**

#### 複数缶 お申込みフォーム

す。

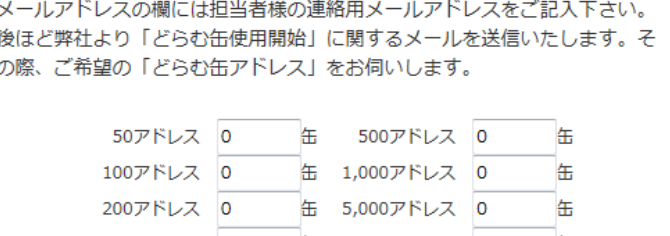

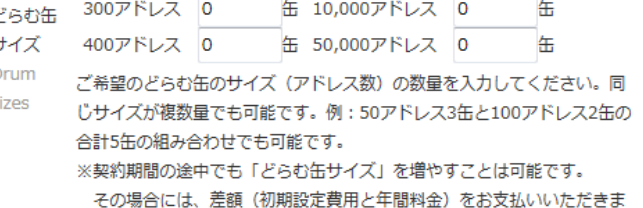

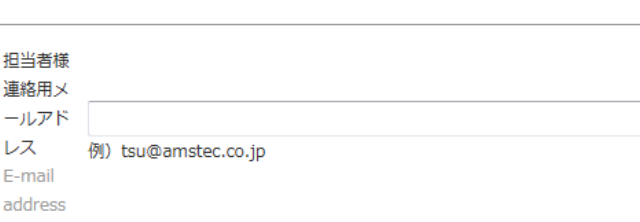

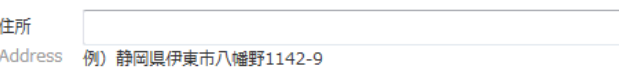

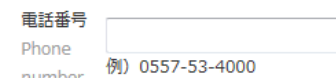

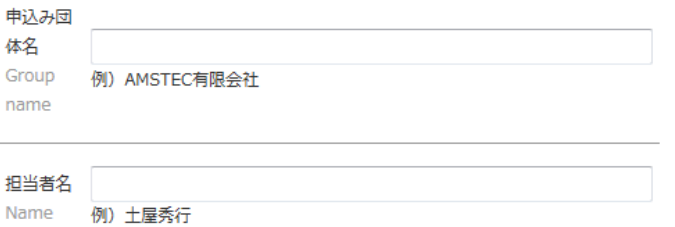

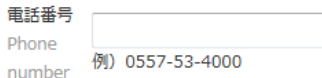

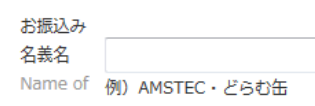

a person―※上の「申込み団体名」または「担当者名」以外から振り込まれる場合に who ご入力ください。 transfers

#### 営業コー

 $_{\rm F}$ 

Sales ※紹介者がいる場合は、そのコードを、無ければ空欄のままで結構です。 code

申込む

- お申込みのページで以下の情報を 入力します。
- ・どらむ缶サイズ ご希望のアド レスの数量を入力してください。

契約期間の途中でも「どらむ缶サイズ」を増 やすことは可能です。

その場合には、差額(初期設定費用と年間料 金)をお支払いいただきます。 **)**

- ・申込み団体名
- ・担当者名
- ・メールアドレス
- ・電話番号
- ・お振込み名義名

(「申込み団体名」または「担当者名」以外 から振り込まれる場合にご入力ください。 )

#### ・営業コード

(紹介者がいる場合は、そのコードを、無け れば空欄のままで結構です。)

上記情報を入力後、「申込む」を クリックし、「入力内容に間違い はありませんか」にチェックを入 れ、「申込む」をクリックします。

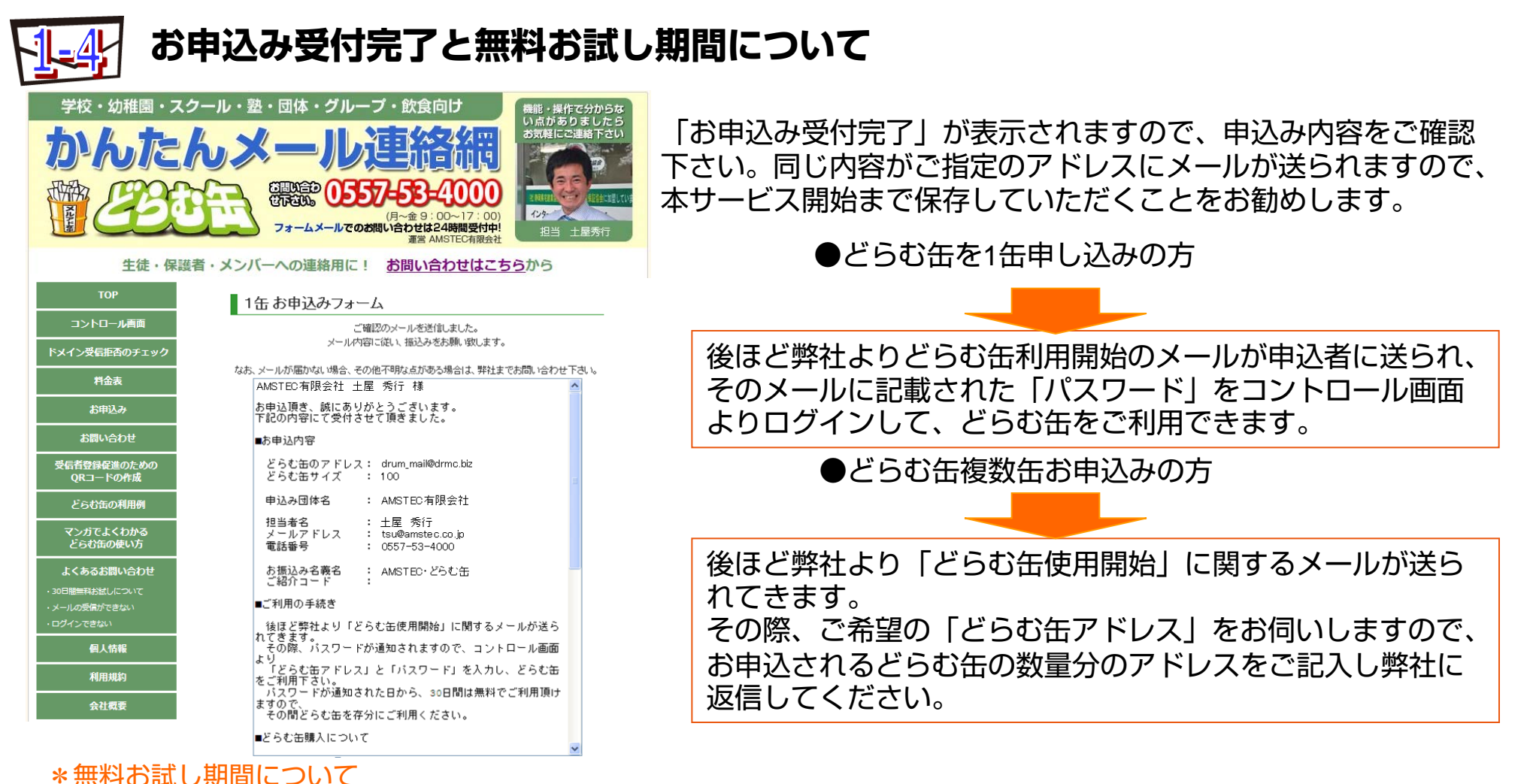

パスワードが弊社からご指定のメールに送られてから、30日間無料で「どらむ缶」全機能がご利用できます。 期限終了前に継続の意思確認メールを弊社から送りますのでどらむ缶の利用を継続される方は、メールに従いお申し込みを 行います。継続されない方は、30日経過後どらむ缶のサービスを停止します。その間の利用料金は発生しません。

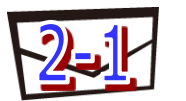

### **【コントロール画面】にログイン**

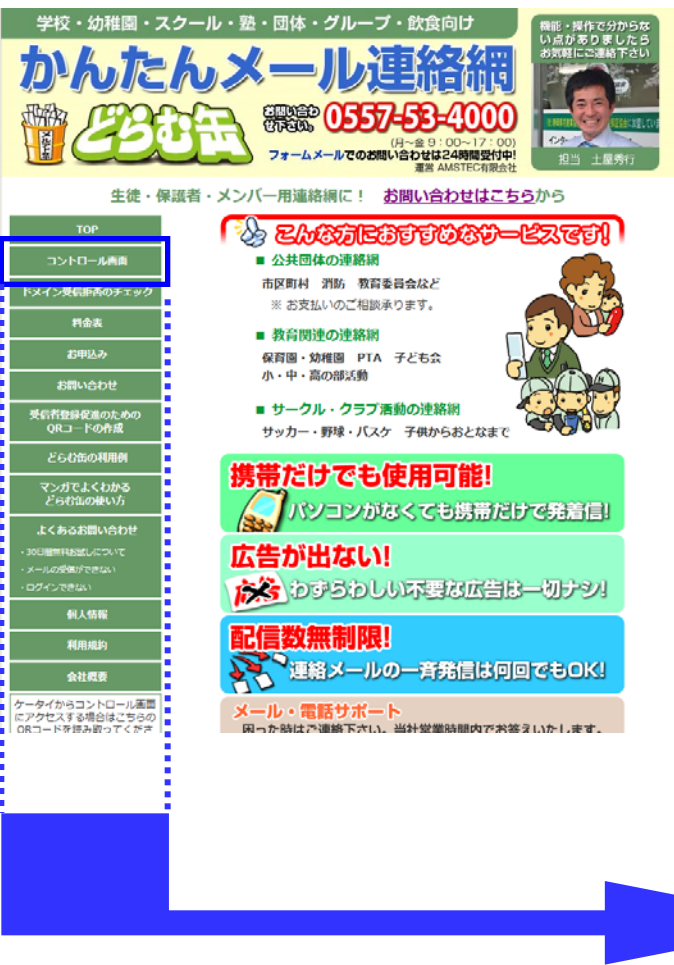

「どらむ缶」ホームページ[http://www.drmc.biz](http://www.drmc.biz/) にアクセスし、 画面左のサイドメニューより、[コントロール画面]を選択して下さ い。どらむ缶のアドレスとメールで通知されたパスワードを入力し、 「ログイン」をクリックします。 どらむ缶を複数お持ちの方は、それぞれの「どらむ缶のアドレス」 と「パスワード」を入力し、「ログイン」をクリックします。

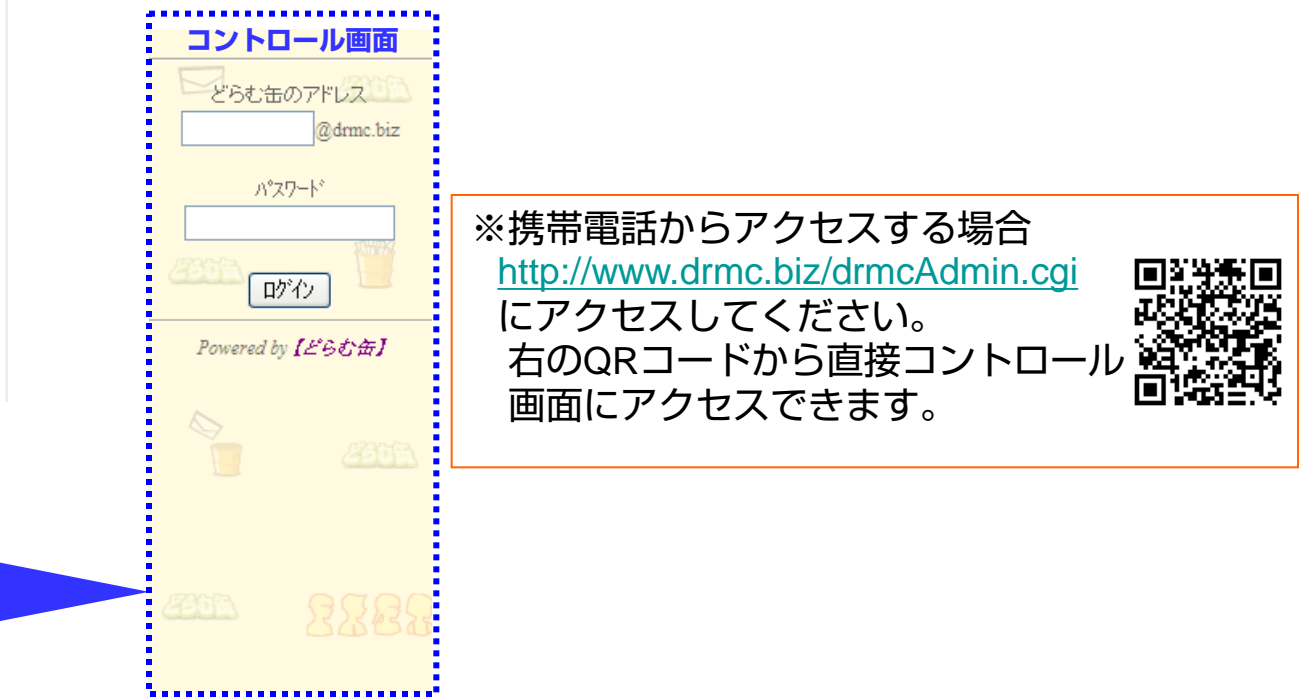

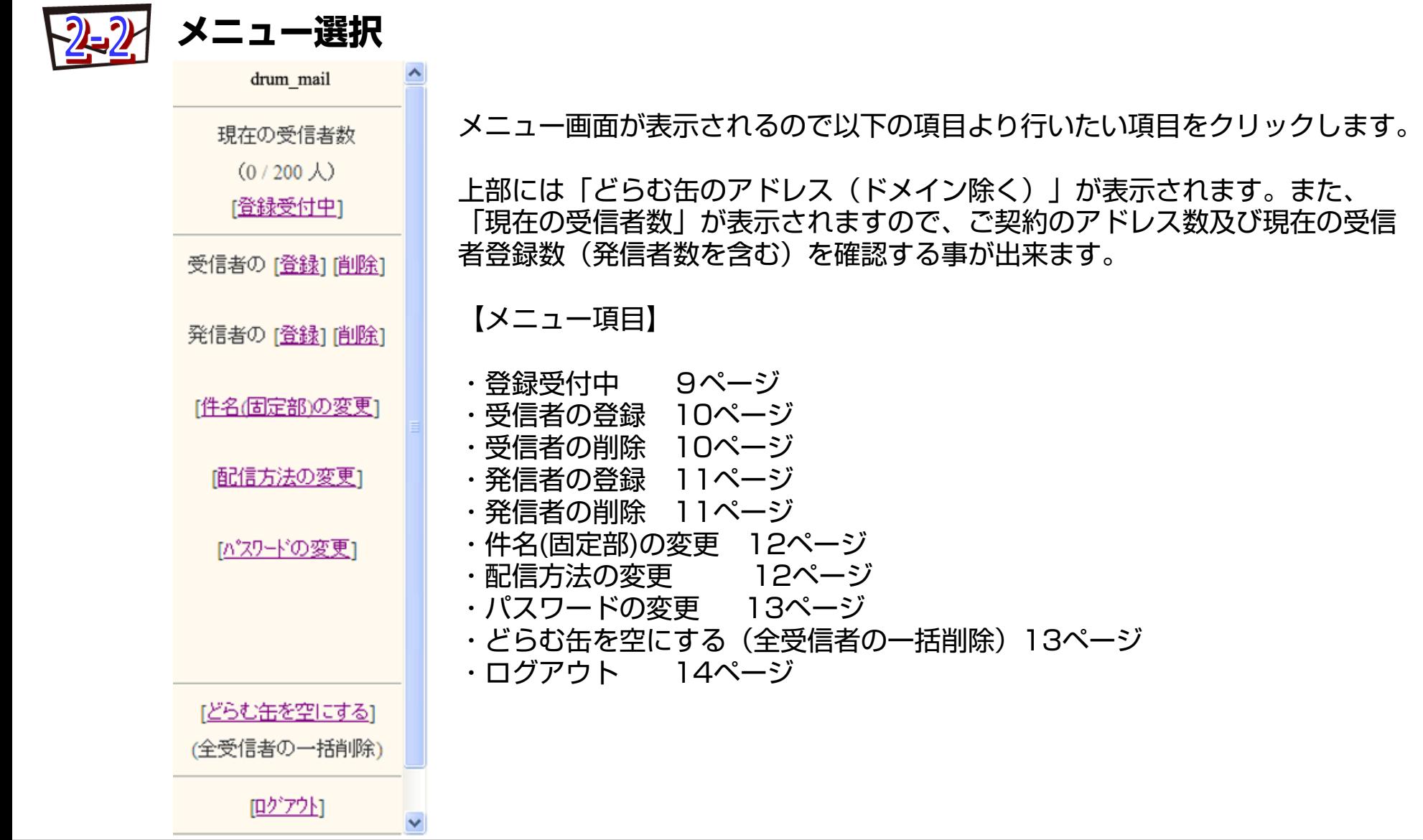

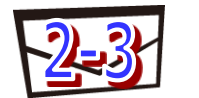

## **どらむ缶の状態**

drum mail (どらむ缶の状態)

◎ 脊録受付を開始する ○準備中にする

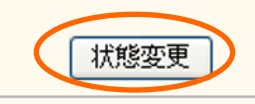

戻る

Powered by [F5t]

不特定の人達から受信者登録をさせたくない場合は、「準備中にする」を選択し、 状態変更をクリックします。「準備中」の間は、空メール送信による受信者登録 をすることが出来ません。 コントロール画面からは受信者登録をすることが出来ます。

「準備中」状態でも配信メール、削除メールは通常通り行えます。

受信者登録の制限をすることが出来ます。

空メール(\*)による受信者登録を再開したい場合は、「登録受付を開始する」 を選択し、状態変更をクリックします。

※空メールとは、タイトルと本文に何も入力しないメールの事です。

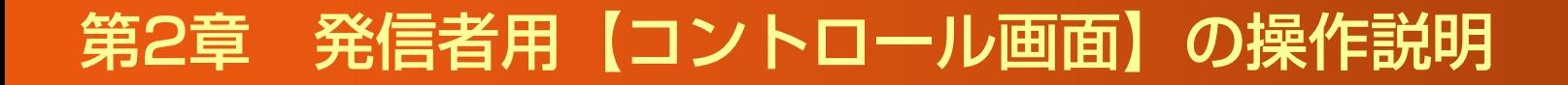

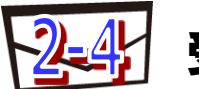

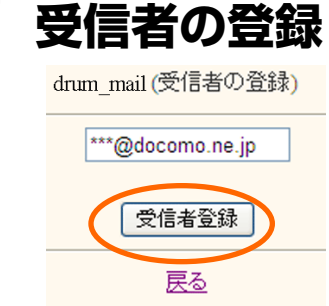

携帯電話から空メールを送っても、受信者の登録や削除ができない場合、 以下の方法で行うことができます。

登録したい受信者のメールアドレスを入力し「受信者登録」をクリックします。

Powered by [F6th]

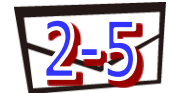

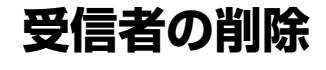

drum mail (受信者の削除)

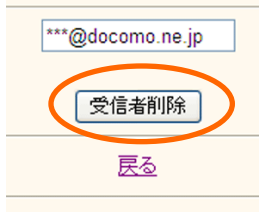

Powered by [F6th]

削除したい受信者のメールアドレスを入力し「受信者削除」をクリックします。

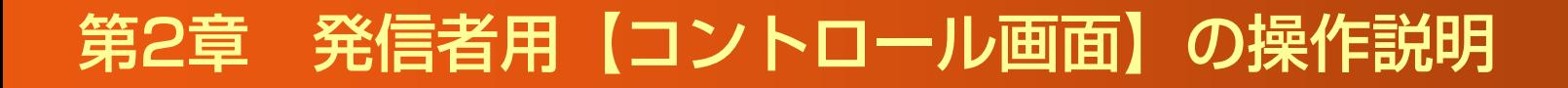

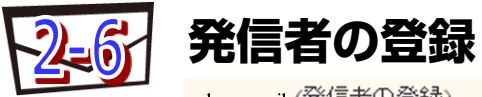

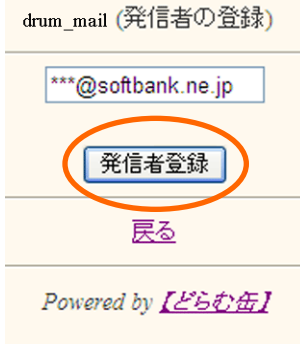

登録したい発信者のメールアドレスを入力し「発信者登録」をクリックします。 (推奨人数5名)

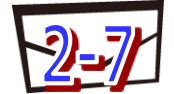

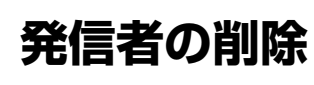

drum mail (発信者の削除)

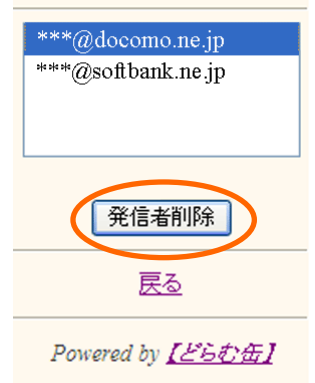

削除したい発信者のメールアドレスをクリックし「発信者削除」をクリック します。誤って削除してしまった場合は、再度、登録してください。

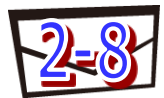

## **件名**(**固定部**)**の変更**

drum mail(件名(固定部)の変更)

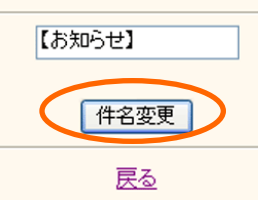

Powered by [F5t]

一斉配信されるメールの件名(タイトル)の先頭に自動で付けられる固定部を設定 もしくは変更したい場合、固定部を入力後「件名変更」をクリックします。 尚、この設定をせず件名を毎回新たに入力することも可能です。

例:件名を「お知らせ」に設定し、 実際に発信するメールのタイトルを集合時間の変更とすると、 メールのタイトルは[お知らせ]集合時間の変更となります。

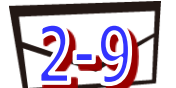

## **配信方法の変更**

drum mail(配信方法の変更)

◎配信確認を行う ○配信確認を行わない

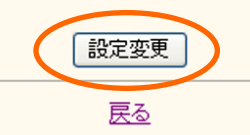

発信メールを送った後、どらむ缶からの配信確認メールの設定を行います。

例:発信メールを送った後、確認メールが必要な場合は、 「配信確認を行う」を選択してください。 発信メールをすぐに、一斉配信したい場合(確認メール不要)は、 「配信確認を行わない」を選択してください。

Powered by [E5thff]

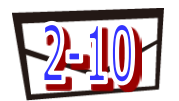

# **パスワードの変更**

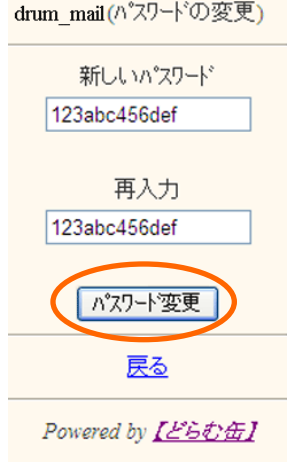

新しいパスワードを入力し、さらに再入力後、「パスワード変更」をクリック します。

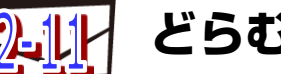

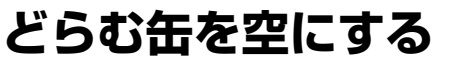

drum mailどらむ缶を空にする)

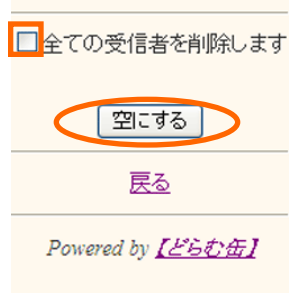

イベント毎に登録された受信者を削除したい場合は、「全ての受信者を削除 します」にチェックを入れ「空にする」をクリックします。

\*一度削除すると元に戻すことが出来ないのでご注意ください。 \*発信者のアドレスは削除されません。

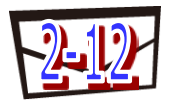

## **ログアウト**

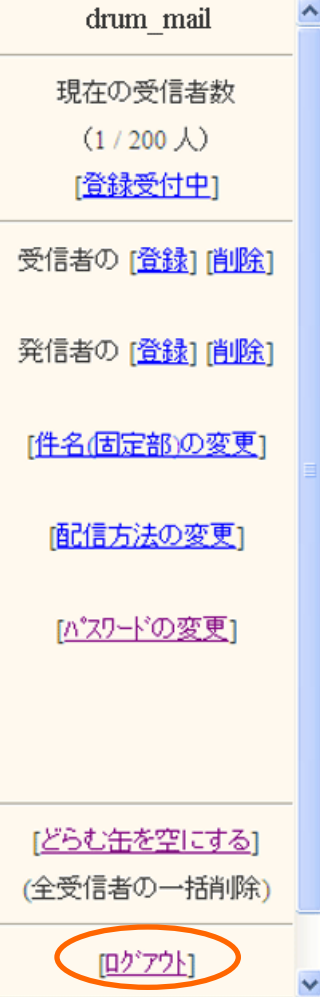

#### 各設定終了の際には、「ログアウト」をクリックしログアウトしてください。

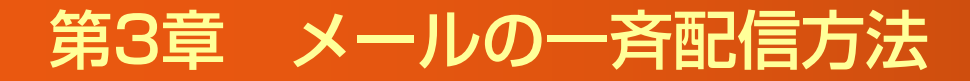

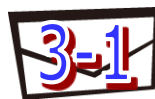

#### **一斉メール配信**

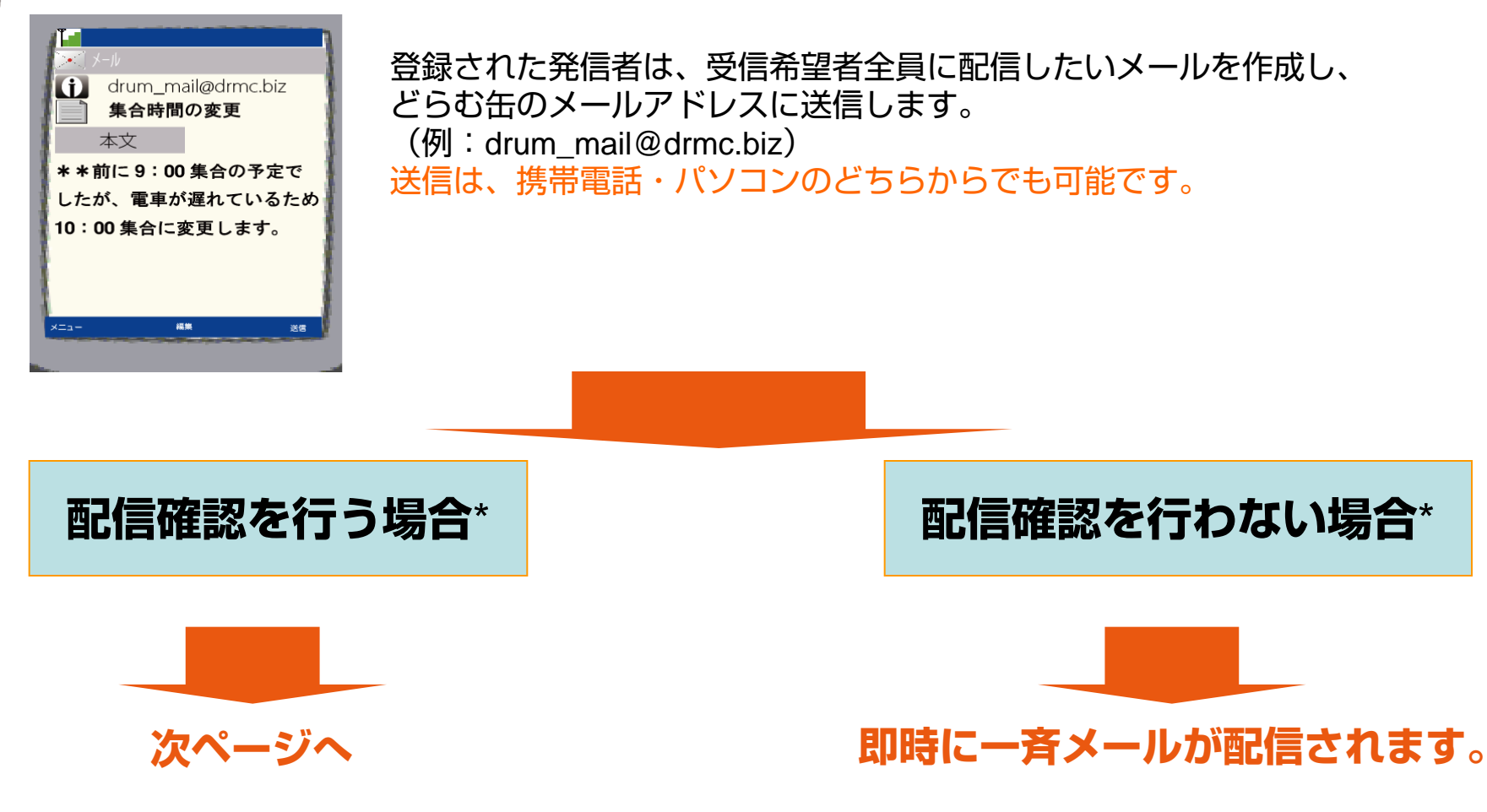

\*「2-9 配信方法の変更」で設定を変更することができます。最初の設定(デフォルト)は、「配信確認を行う」になっております。

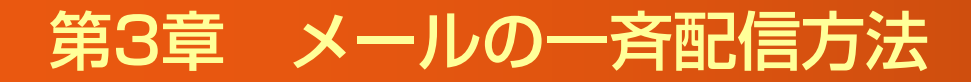

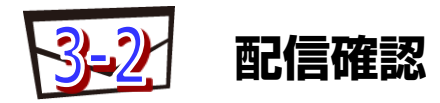

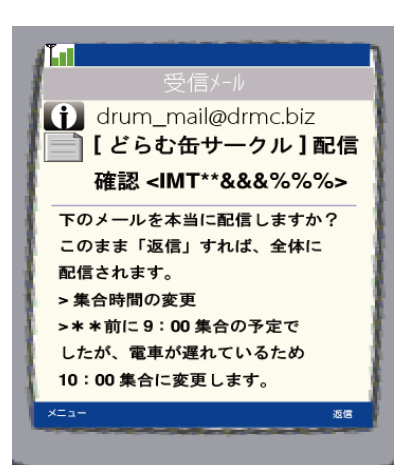

メールを送信した発信者に、確認メールがどらむ缶より送信されます。 本文の内容を、再度ご確認ください。

内容に問題が無ければ、このメールをそのまま「返信」すると、受信者全員に メールが配信されます。

以上で一斉メール配信の手続きが完了です。

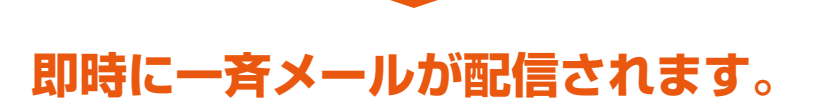

# 第4章 受信者の登録と削除方法

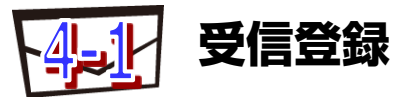

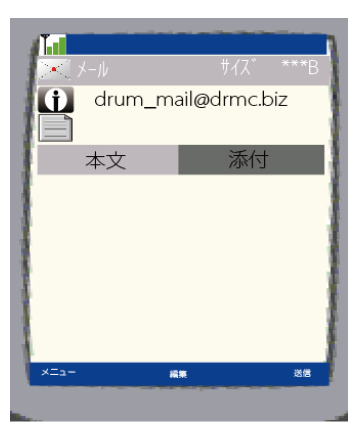

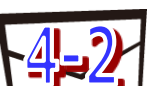

### **受信者削除**

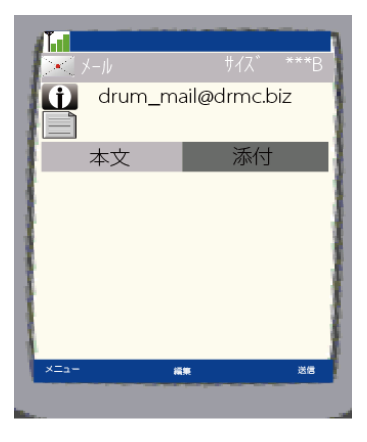

受信希望者は、携帯電話もしくはパソコンで、発信者から通知された どらむ缶のメールアドレスに、空メール(\*)を送信することにより 受信登録されます。登録後、数秒後にどらむ缶より登録完了のメールが送 られます。

※受信者登録はコントロール画面からでも行うことができます。 (10ページを参照)

受信者を削除したい場合、受信登録した携帯電話もしくはパソコンから、 再度どらむ缶のメールアドレスに空メール(\*)を送信することにより 受信者が削除されます。空メール送信後、数秒後にどらむ缶より 削除完了のメールが送られます。

※空メールとは、タイトルと本文に何も入力しないメールの事です。

# 第4章 受信者の登録と削除方法

### **ドメイン指定受信のお願い**

携帯電話の場合、携帯電話の設定によっては、どらむ缶からのメールが受信できないことがあります。

事前に「ドメイン指定受信を解除する」又は「ドメイン指定受信に『drmc.biz』を設定する」ことに より、どらむ缶からのメールが受信できるようにしておいてください。

≪ドメイン指定受信の設定≫

ドコモの場合

iメニュー⇒オプション設定⇒メール設定⇒メール受信設定[受信/拒否設定]⇒ドメイン指定受信

AUの場合

Eメールメニュー⇒Eメール設定⇒その他の設定⇒メールフィルター⇒個別設定[指定受信リスト設定⇒指定受信設定

ソフトバンクの場合

Yahoo!ケータイ⇒My SoftBank⇒オリジナルメール設定・各種メール設定⇒迷惑メール関連設定⇒受信拒否・許可アドレスの設定

willcomの場合

オンラインサインアップ⇒メールアドレス指定受信拒否/指定受信⇒1→指定受信拒否の登録/追加/削除⇒指定受信したいメールアドレスを入力

#### イーモバイルの場合

H12HW、H11HWの場合 端末メニューの「メール」→「設定」→「メール設定ウェブ」→「ログイン画面」 →「メールフィルター」 H11Tの場合 端末メニューの「メール」→「設定」→「設定Web」→「ログイン画面」 →「メールフィルター」

「ドメイン指定受信の解除」又は「ドメイン指定受信の設定」の詳細については、 お持ちの携帯 電話の操作マニュアル、又は、ご契約の携帯電話会社のホームページを参照してください。

# 第4章 受信者の登録と削除方法

#### **ドメイン受信拒否チェック機能**

**下記ページより、簡単メール連絡網「どらむ缶」からのメール(**drmc.biz**ドメインからのメール)を 受信できるかどうか確認することが出来ますので、ぜひご利用ください。**

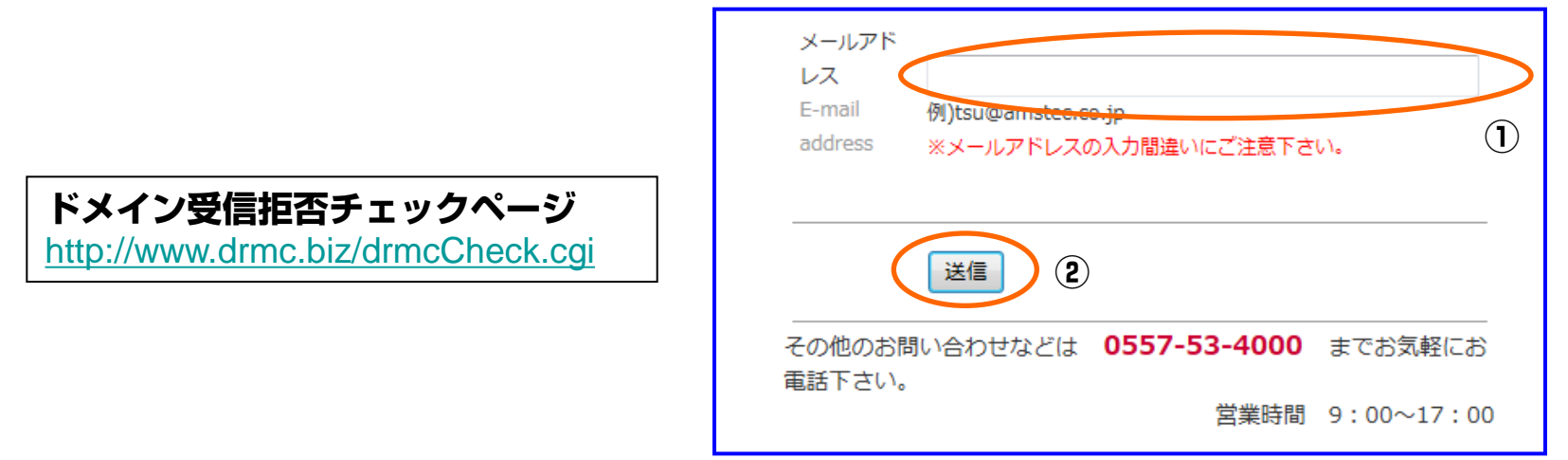

**①チェックしたいメールアドレスを入力してください。**

**②メールアドレス入力後「送信」をクリックしてください。**

**どらむ缶からのメールが受信できた場合 入力されたメールアドレスは問題なく使用できます。**

**しばらく待ってもどらむ缶からのメールを受信できなかった場合 ドメイン拒否となっている可能性があります。前頁(**18**ページ)をご参照ください。**